# **Detect differentially expressed genes with ANOVA**

- [Adding factors and interactions](#page-0-0)
- [Adding linear contrasts](#page-0-1)
- [ANOVA results spreadsheet](#page-3-0)
- [Viewing the sources of variation](#page-4-0)

Analysis of variance (ANOVA) is a very powerful technique for identifying differentially expressed genes in a multi-factor experiment. In this data set, ANOVA will be used to generate a list of genes that are significantly differentially regulated by each treatment.

# <span id="page-0-0"></span>Adding factors and interactions

When setting up the ANOVA, the primary factors of interest, Treatment and Time, should be included. We will also include the interaction between Treatme nt and Time, Treatment \* Time, because we are interested in whether different treatments behave differently over time. From our exploratory analysis using PCA, we also know that Batch is a major source of variation and needs to be included. Including Batch as a random factor will allow us to account for the batch effect.

- Select **Detect differentially expressed genes** from the Analysis section of the Gene Expression workflow
- Select **Treatment**, **Time**, and **Batch** in the Experimental Factor(s) panel
- Select Add Factor > to move the selections to the ANOVA Factor(s) panel
- Select both **Treatment** and **Time** in the Experimental Factor(s) panel by holding **Ctrl** on the keyboard while selecting each
- Select **Add Interaction >** to add the **Treatment \* Time** interaction to the ANOVA Factor(s) panel (Figure 1)
- Do not select OK or Apply. We still need to add linear contrasts to the ANOVA model

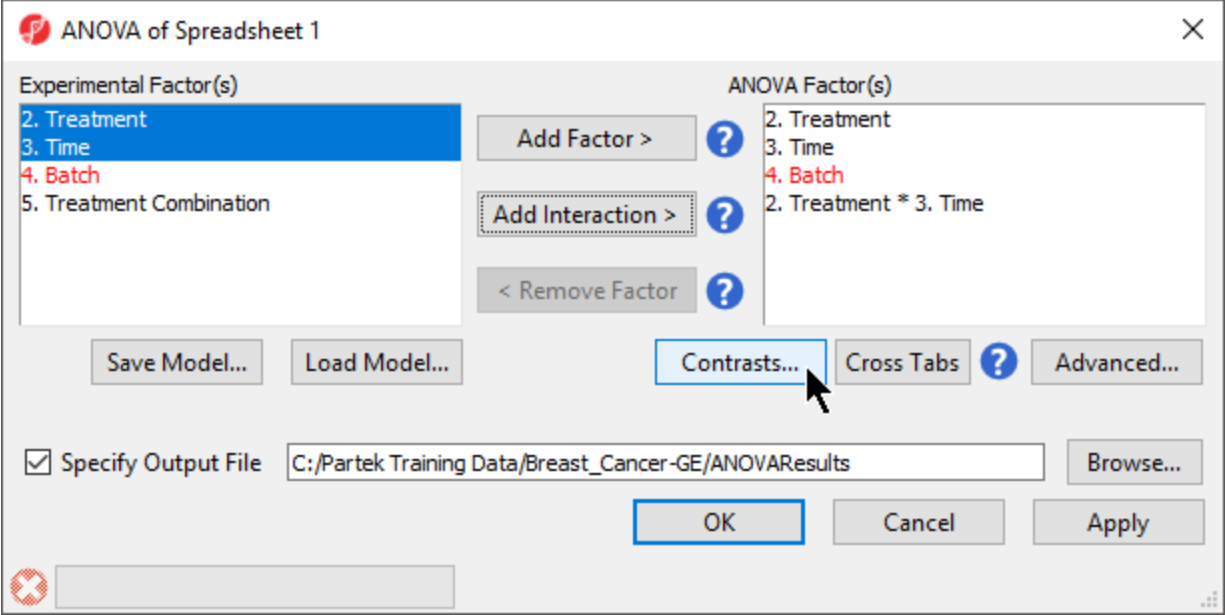

Figure 7. Adding factors and interactions to the ANOVA

### <span id="page-0-1"></span>Adding linear contrasts

ANOVA will output a p-value and F ratio for each factor or interaction; to get the fold-change and ratio between the different levels of a factor or interaction, linear contrasts, or comparisons, must be added.

- Select **Contrasts...** in the ANOVA dialog (Figure 1)
- Select **Yes** for Data is already log transformed?
- **Select Treatment \* Time** from the *Select Factor/Interaction* drop-down menu

We will add contrasts comparing each of the three treatment groups to the control group.

- Select **E2 \* 8** and **E2 \* 48** from the Candidate Level(s) panel
- Select Add Contrast Level > to move them to the top panel (Group 1) on the right-hand side

The Group 1 panel will be renamed after the contents of the panel. We can specify a name for the group.

- Set *Labe*/ of the top panel to **E2**
- Select **Control** \* 0 from the *Candidate Level(s)* panel
- Select Add Contrast Level > to move it to the bottom panel (Group 2) on the right-hand side

Copyright © 2018 by Partek Incorporated. All Rights Reserved. Reproduction of this material without express written consent from Partek Incorporated is strictly prohibited.

• Set Labe/ of the bottom panel to **Control** 

The lower panel (Group 2) is considered the reference level. Because the data is log<sub>2</sub> transformed, the geometric mean will be used to calculate the fold change and mean ratio to place both on a linear scale instead of a log scale.

Select **Add Contrast (**Figure 2)

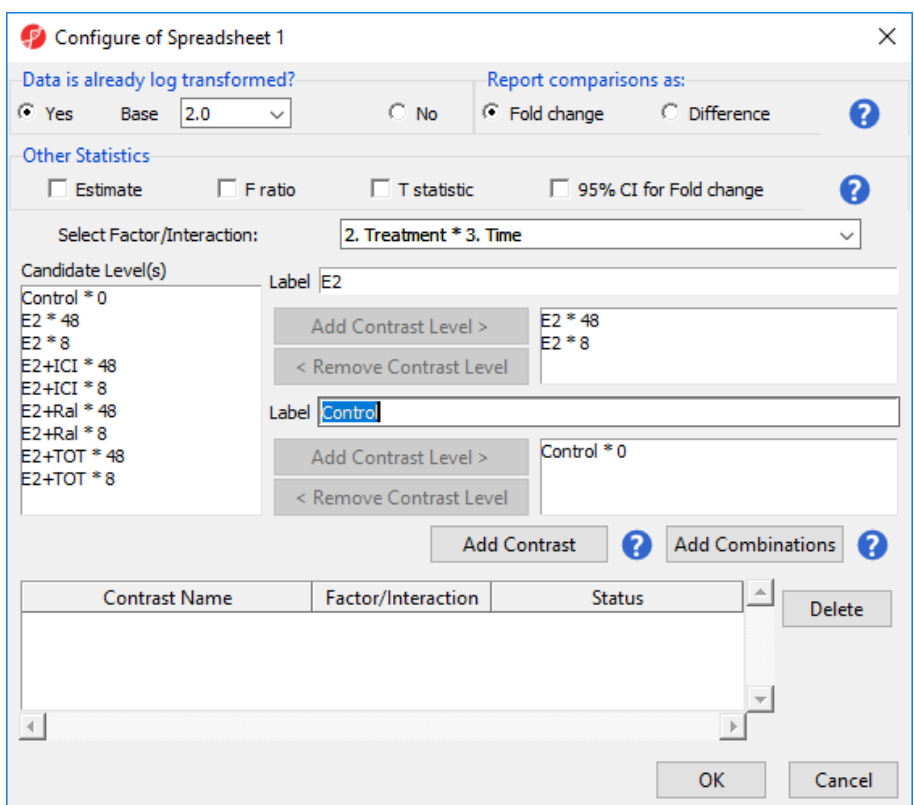

Figure 8. Adding a contrast between E2 vs. Control at all time points.

To examine the time points of each treatment condition separately, we can select Add Combinations instead of Add Contrast. This adds every possible contrast for the levels in the Group 1 and Group 2 panels.

- Select **E2 \* 8** and **E2 \* 48** from the Candidate Level(s) panel
- $\bullet$ Select Add Contrast Level > to move them to the top panel (Group 1) on the right-hand side
- **Select Control \* 0** from the *Candidate Level(s)* panel
- Select Add Contrast Level > to move it to the bottom panel (Group 2) on the right-hand side
- Select **Add Combinations** to add contrasts for E2 \* 8 vs. Control \* 0 and E2 \* 48 vs. Control \* 0 (Figure 3)

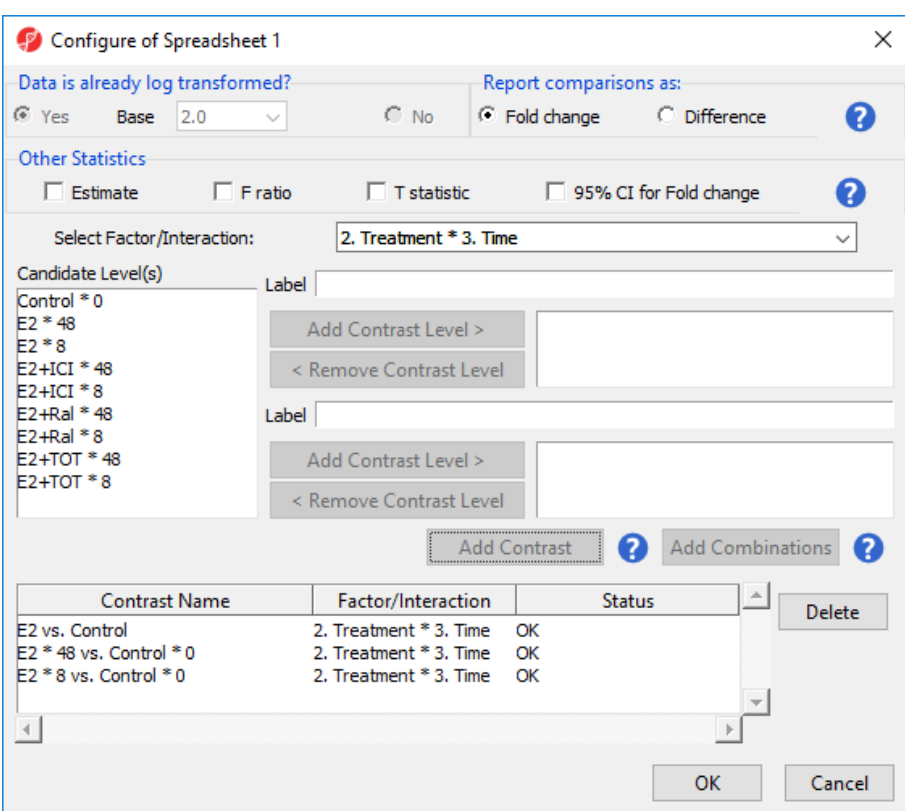

Figure 9. Add Combinations creates contrasts for every combination of levels from the two group panels.

For this tutorial, we will not be considering the time points of each treatment condition individually. We can remove the E2 \*8 vs. Control \*0 and E2 \*48 vs. Control \* 0 contrasts.

- Select **E2 \* 8 vs. Control \* 0** and **E2 \* 48 vs. Control \* 0** from the contrasts list
- Select **Delete**

We will now add contrasts for the other treatment conditions.

• Add contrasts for E2+ICI vs. Control, E2+Ral vs. Control, and E2+TOT vs. Control following the steps outlined for E2 vs. Control

There should now be four contrasts added to the contrasts panel (Figure 4).

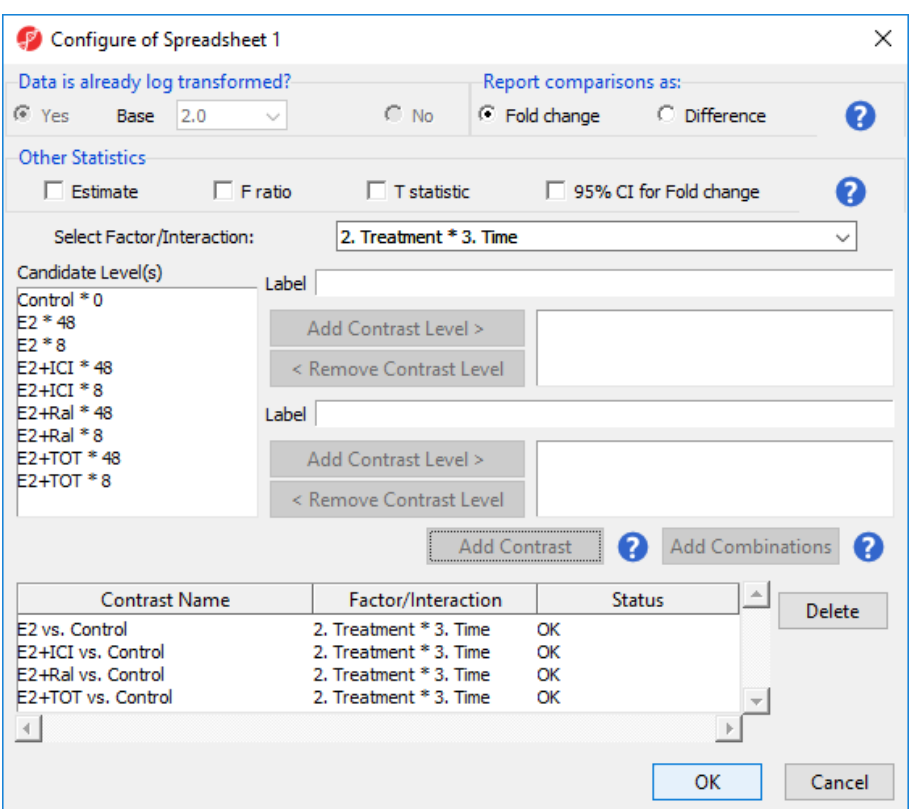

Figure 10. Fully configured contrasts for the tutorial

• Select OK to add the contrasts to the ANVOA model

The Contrasts... button should now read Contrasts Included in the ANOVA dialog.

Select **OK** to perform the ANOVA

## <span id="page-3-0"></span>ANOVA results spreadsheet

The result of the 3-way mixed model ANOVA is displayed in a new spreadsheet, *ANOVA-3way (ANOVAResults)* that is a child of the *Breast\_Cancer.txt* spr eadsheet. In *ANOVAResults,* each row represents a probe(set)/gene with the columns containing the results of the ANOVA (Figure 5).

| Partek Genomics Suite - 1/ANOVA-3way (ANOVAResults)<br>File Edit Transform View Stat Filter Tools Window Custom Help |                 |                           |                    |                          |                    |                                              |                                                                |                                          |                             |                     | $\Box$                                       | $\times$     |
|----------------------------------------------------------------------------------------------------|-----------------|---------------------------|--------------------|--------------------------|--------------------|----------------------------------------------|----------------------------------------------------------------|------------------------------------------|-----------------------------|---------------------|----------------------------------------------|--------------|
|                                                                                                    |                 |                           |                    |                          |                    |                                              |                                                                |                                          |                             |                     | Workflows Gene Expression                    | $\checkmark$ |
| Analysis X Scatter Plot X                                                                                            |                 |                           |                    |                          |                    |                                              |                                                                |                                          |                             |                     | <b>Gene Expression</b>                       | $\times$     |
| $\Box$ . $\Box$                                                                                                    |                 |                           |                    |                          |                    |                                              |                                                                |                                          |                             |                     | $\vee$ Import                                |              |
|                                                                                                    |                 |                           |                    |                          |                    |                                              |                                                                |                                          |                             |                     | <b>Import Samples</b>                        |              |
| Current Selection 1.59274e-07<br>□ 1 (Breast_Cancer.txt)                                                             |                 |                           |                    |                          |                    |                                              |                                                                |                                          |                             | $\hat{\phantom{a}}$ |                                              |              |
| ANOVA-3way (ANOVAResults                                                                                             |                 | Column #                  | <b>Probeset ID</b> | 3.<br><b>Entrez Gene</b> | 4.<br>Gene Symbol  | 15.<br>Gene Title                            | 6.<br>RefSeg<br>Transcript ID                                  | 17.<br>p-value(Treatm p-value(Ti<br>ent) | 18.<br>me                   |                     | <b>Add Sample Attributes</b>                 |              |
|                                                                                                    |                 |                           |                    |                          |                    |                                              |                                                                |                                          |                             |                     | <b>View Sample Information</b>               |              |
|                                                                                                    |                 |                           |                    |                          |                    |                                              |                                                                |                                          |                             |                     | Choose Sample ID Column                      |              |
|                                                                                                    | 1.              | 4490                      | 33799_at           | 6478                     | STAH <sub>2</sub>  | siah E3<br>chairman at Ada                   | NM 005067                                                      | 1.59274e-07                              | 0.243475                    |                     | QA/QC                                        |              |
|                                                                                                    | 2.              | 2489                      | 31798_at           | 7031                     | TFF <sub>1</sub>   | trefoil factor 1 NM_003225                   |                                                                | 3.43187e-07                              | 0.0096470                   |                     | <b>PCA Scatter Plot</b>                      |              |
|                                                                                                    | 3.              | 1141                      | 1237_at            | 8870                     | IER <sub>3</sub>   | <b>CARD CARD 19</b>                          | immediate early NM 003897 /// 5.46804e-07<br><b>ABA APRAIS</b> |                                          | 0.112467                    |                     | Sample Box & Whiskers Chart                  |              |
|                                                                                                    | $\overline{4}$  | 4994                      | 34303_at           | 219654                   | ZCCHC24            | zinc finger,<br>not to demalar               | NM_153367 /// 5.50565e-07<br>VIA OSSESSAES                     |                                          | 4.33981e-<br>A <sub>7</sub> |                     | Sample Histogram                             |              |
|                                                                                                    | 5.              | 1836                      | 1933 g at          | 10057                    | ABCC5              | <b>ATP binding</b><br>--------               | NM 001023587 1.36059e-06<br>Illans operan                      |                                          | 0.0028372                   |                     |                                              |              |
|                                                                                                    | 6.              | 10472                     | 39781 at           | 3487                     | IGFBP4             | insulin like<br>and the factors.             | NM_001552                                                      | 1.42754e-06                              | 0.275441                    |                     | <b>Analysis</b>                              |              |
|                                                                                                    | 7.              | 7717                      | 37026_at           | 1316                     | KLF6               | Kruppel-like<br>Landson C.                   | NM_001008490 1.73458e-06<br>111                                |                                          | 6.14322e-                   |                     | <b>Detect Differentially Expressed Genes</b> |              |
|                                                                                                    | 8.              | 6979                      | 36288_at           | 3887                     | KRT81              | keratin 81,<br>Account TT                    | NM_002281 /// 2.05143e-06<br>VAL ORRESOSSA                     |                                          | 1.84419e-<br>om.            |                     | <b>View Sources of Variation</b>             |              |
|                                                                                                    | 9.              | 274                       | 368_at             | 7162                     | <b>TPBG</b>        | trophoblast<br>ab communication              | NM 001166392 3.07097e-06<br>Illant noccan                      |                                          | 0.0164127                   |                     | <b>Create Gene List</b>                      |              |
|                                                                                                    | 10.             | 11950                     | 41259_at           | 51491                    | NOP <sub>16</sub>  | NOP <sub>16</sub><br>and and and             | NM 001256539 3.57845e-06<br>$\overline{111}$                   |                                          | 4.66809e-<br>۸'n            |                     | <b>Visualization</b>                         |              |
|                                                                                                    | 11.             | 4062                      | 33371 s at         | 11031                    | RAB31              | RAB31,<br>mandon DAO                         | NM 006868                                                      | 3.85637e-06                              | 0.608732                    |                     | <b>Biological Interpretation</b>             |              |
|                                                                                                    | 12.             | 9420                      | 38729_at           | 2288                     | FKBP4              | manufacture of                               | FK506 binding NM_002014 /// 4.30285e-06<br>VM OKKERNOOD        |                                          | 0.113071                    |                     |                                              |              |
|                                                                                                    | 13.             | 9003                      | 38312 at           | 169611                   | OLFML2A            | olfactomedin<br><b>Blue made</b>             | NM_001282715 5.05105e-06<br>$III$ <b>MA</b> $102407$           |                                          | 0.252829                    |                     | <b>Genomic Integration</b>                   |              |
|                                                                                                    | 14.             | 11681                     | 40990_at           | 10098                    | <b>TSPAN5</b>      |                                              | tetraspanin 5 NM_005723 /// 5.80858e-06<br>VM OOFBEBER         |                                          | 0.110513                    |                     | miRNA Integration                            |              |
|                                                                                                    | 15.             | 10333                     | 39642 at           | 54898                    | ELOVL <sub>2</sub> | ELOVL fatty                                  | NM 017770 /// 6.11469e-06<br>ANNA ALAMANA O MAR ORIENTATION    |                                          | 0.0229098                   |                     |                                              |              |
|                                                                                                    | 16.             | 1835                      | 1932 at            | 10057                    | ABCC5              | ATP binding<br>announced and the local       | NM 001023587 7.66495e-06<br>Illans oorcon                      |                                          | 0.862655                    |                     |                                              |              |
|                                                                                                    | 17.             | 7481                      | 36790 at           | 7168                     | TPM1               | $f_n$ is in in $\Lambda$                     | tropomyosin 1 NM_000366 /// 8.15471e-06<br><b>MALON SOON</b>   |                                          | 0.188266                    |                     |                                              |              |
|                                                                                                    | 18.             | 12283                     | 41592 at           | 8651                     | SOCS1              | suppressor of NM_003745<br>an object discuss |                                                                | 8.6549e-06                               | 0.334994                    |                     |                                              |              |
|                                                                                                    | 19.             | 9330                      | 38639 at           | 10608                    | MXD4               | MAX<br>diam and                              | NM 006454 /// 9.51684e-06<br>VAL OFFERDOM                      |                                          | 0.0834692                   |                     |                                              |              |
|                                                                                                    | 20 <sub>0</sub> | 119                       | 213at              | 4919                     | ROR <sub>1</sub>   | recentor                                     | NM 001083592 1 25531e-05 0 0011116                             |                                          |                             |                     |                                              |              |
| $\,<$                                                                                                    |                 | Rows: 12626 Columns: 40 < |                    |                          |                    |                                              |                                                                |                                          |                             | $>$ $\vee$          |                                              |              |
| O                                                                                                    |                 |                           |                    |                          |                    |                                              |                                                                |                                          |                             |                     |                                              |              |

Figure 11. Viewing the ANOVA Results spreadsheet. Probe(sets)/genes are on rows and the ANOVA results are on columns.

By default, the rows are sorted in acending order by the p-value of the first factor, which places the most significantly differentially expressed gene between different treatments at the top of the spreadsheet.

Each factor in the ANOVA adds p-value, F value, and SS value columns. F value is a ratio of signal to noise; high values indicate that the probe(set)/gene explains variation in the data set due to the factor. SS value is the sum of squares.

Each contrast in the ANOVA adds p-value, ratio, and fold-change columns. The p-value is calculated using log space. The ratio and fold change are calculated using linear space.

### <span id="page-4-0"></span>Viewing the sources of variation

Sources of variation captured in the ANOVA can be viewed for the entire data set or for individual probe(sets)/genes.

**Select View Sources of Variation** from the Analysis section of the Gene Expression workflow

The Sources of Variation plot will open in a new tab (Figure 6).

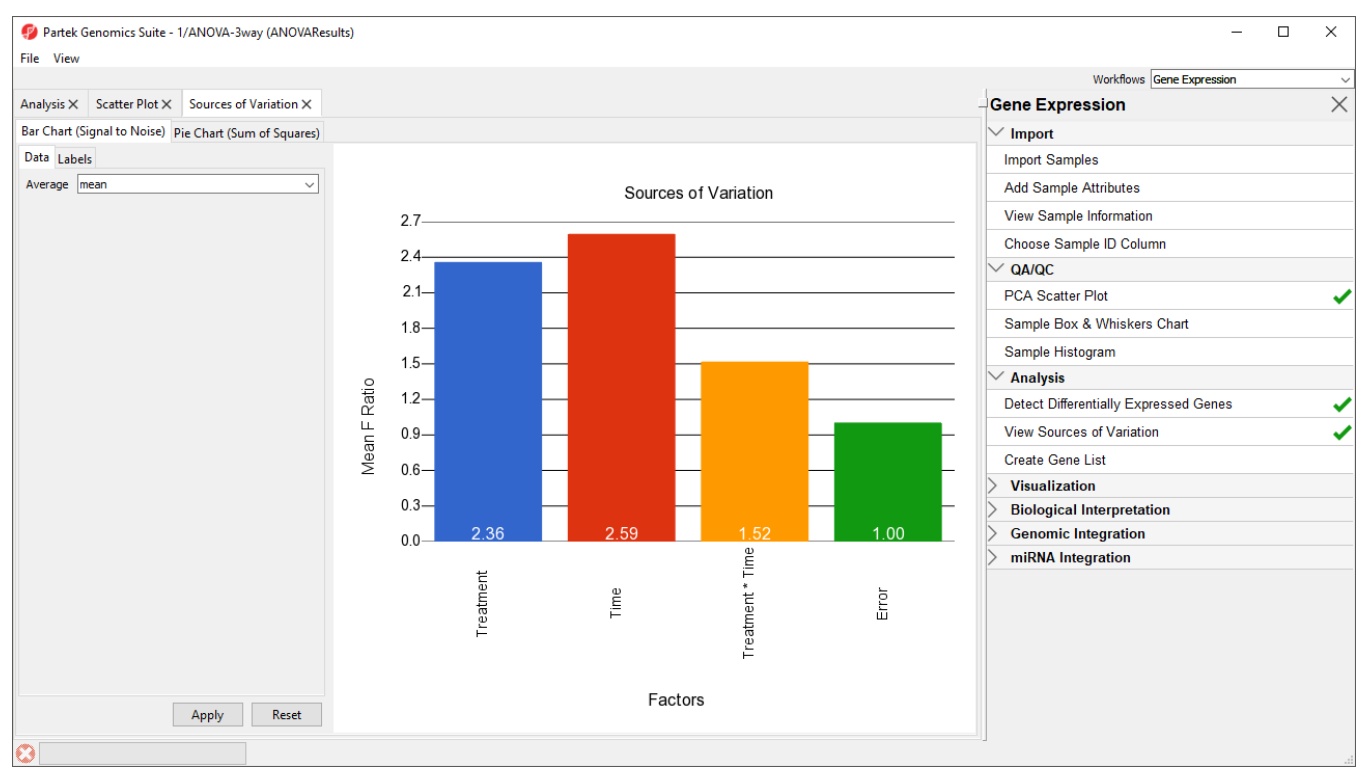

Figure 12. Viewing the sources of variation plot. Non-random factors are included when ANOVA is run using the default REML modle.

This plot presents the signal to noise ratio accross all probe(sets)/genes for each of the non-random factors and interactions in the ANOVA model. The yaxis represents the average mean square or F ratio, the ANOVA measure of variance, for all the probesets. Each bar is a factor and random error is also included. If the factor has a greater mean F ratio than Error, the factor contrinbuted significant variation to the data set.

Note that Batch is not included as a factor. This is beacuse Batch is a random factor and accounted for by the ANOVA model.

The sources of variation for each probe(set)/gene can be viewed individually.

- Right-click on a row header in the ANOVAResults spreadsheet
- **Select Sources of Variation** from the pop-up menu

The plot will open in a new tab. For additional plots that can be invoked from the ANOVA results spreadsheet, see the [Visualizations](https://documentation.partek.com/display/PGS/Visualizations) user guide.

[« Exploring the data set with PCA](https://documentation.partek.com/display/PGS/Exploring+the+data+set+with+PCA) [Removing batch effects »](https://documentation.partek.com/display/PGS/Removing+batch+effects)

#### Additional Assistance

Copyright © 2018 by Partek Incorporated. All Rights Reserved. Reproduction of this material without express written consent from Partek Incorporated is strictly prohibited.

If you need additional assistance, please visit [our support page](http://www.partek.com/support) to submit a help ticket or find phone numbers for regional support.

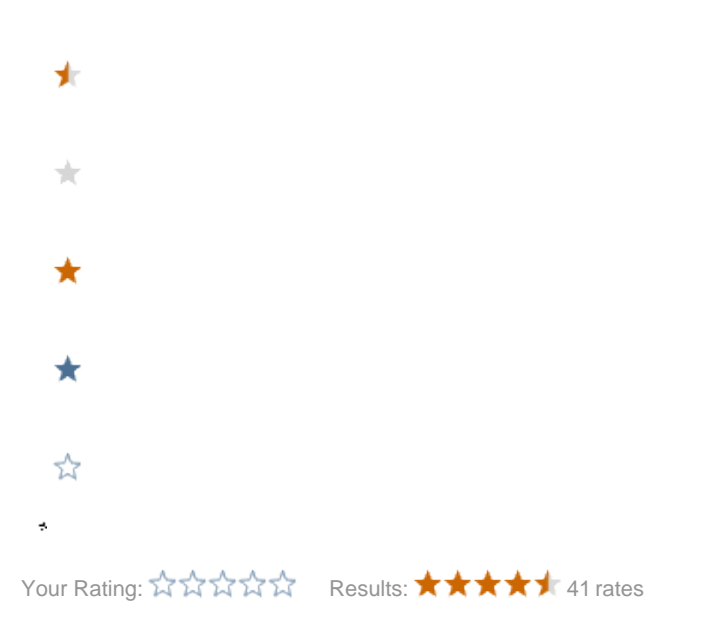